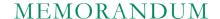

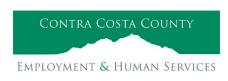

Marla Stuart, Director

40 Douglas Drive, Martinez, CA 94553 • Phone: (925) 608-5000 • Fax (925) 313-9748 • www.ehsd.org

To: All Staff - Less CSB (Code 2) Date: January 9, 2023

From: Ecotime Administrators

Subject: Ecotime Timesheet Due Dates for January 1 to January 15 Pay Period

Please read important timesheet due date and cutoff information below. Refer to the <u>Ecotime Resources</u> Intranet page for the most current Cutoff Calendar.

| Due Dates          | Instructions                                                                           |
|--------------------|----------------------------------------------------------------------------------------|
| Wednesday,         | Permanent and Temporary employee timesheets are due to Supervisors for                 |
| January 11 at 9:00 | review and approval. For WEX employees only: please fax time cards to (925)            |
| am:                | 228-0244 or scan in an email to your assigned Payroll Clerk.                           |
|                    |                                                                                        |
| Friday, January 13 | Final date for Supervisors to review, make adjustments, report discrepancies           |
| at 9:00 am:        |                                                                                        |
|                    | menu in Track-It, select: Payroll→Timesheet Adjustment.                                |
|                    |                                                                                        |
| Wednesday,         | Last day for Supervisors to report additional adjustments to timesheets no later       |
| January 18 at 9:00 | than 9:00 am. Create a ticket through <u>Personnel Track-It</u> . From the Transaction |
| am:                | Type menu in Track-lt, select: Payroll → Timesheet Adjustment.                         |

#### January 02 Holiday

- Eight (8) hours of holiday comp pay accruals are auto populated to timesheets on the January 2 holiday. \*This does not apply to unrepresented and Local 21 employees.
- If you work a 9/80 or 4/10 schedule and the holiday falls on your regularly scheduled 9-hour or 10-hour workday, in a new row, select a pay code other than sick leave to enter the additional 1-hour or 2-hours of time off.

# Important Cutoff Information

- 1. Note that time reporting received prior to the 9:00 am cutoff on Friday, January 13 will be processed for the January 25 paychecks. Items received after the 9:00 am cutoff will not be processed until the following pay period.
- 2. For all permanent employees, overtime will be paid on the paycheck on the 10<sup>th</sup> of the following month. However, if the overtime occurred in the last workweek of the month payment may not be allocated until the following 10<sup>th</sup> paycheck.

Ecotime will be locked for Payroll processing beginning Friday, January 13 at 9:00 am.

Report any changes or corrections after 9:00 am by creating a ticket through Personnel Track-It.

From the Transaction Type menu in Track-It, select: Payroll Timesheet Adjustment.

Please do not send requests for timesheet adjustments to the Ecotime Help inbox.

\*Please notify Payroll Staff immediately when an employee goes out on, or has returned from a leave of absence (LOA).

## From County connected Internet:

- 1. Use this link: <a href="https://ehsd.ecotimebyhbs.com/">https://ehsd.ecotimebyhbs.com/</a> or click "Ecotime (Payroll)" from the EHSD Home Page.
- 2. Click "Ecotime Cloud Production" to enter Ecotime without using a username and password.

## From Non-County connected Internet:

- 1. Use this link: <a href="https://ehsd.ecotimebyhbs.com/Ecotime/">https://ehsd.ecotimebyhbs.com/Ecotime/</a>.
- 2. Enter your 5-digit Employee ID in the Logon ID box. If you forgot your Employee ID, enter your last name in the "Help I Forgot My Login ID" box.
- 3. Enter "123" which is the default password. You will be prompted to enter a new password.

#### To reset your password:

- 1. Create <u>Personnel Track-It ticket</u>. From the Transaction Type menu in Track-It, select: Ecotime → Password Reset.
- 2. Include the name of your supervisor and your 5-digit employee ID in the ticket.